# カメラ拡張キット **WJ-NXE40WUX, WJ-NXE41WUX**

### ■概要

- ●本製品は、ネットワークディスクレコーダー WJ-NX400KUX の接続カメラ台数を拡張するためのライセン スキットです。
- ●本製品の起動情報案内カードに従って、解除キー番号を取得し、レコーダー本体に解除キー番号を登録 することで、接続カメラ台数を 64 台から最大 128 台へと拡張することができます。 (下記詳細)
	- 【カメラ拡張キット WJ-NXE40WUX (カメラ 32 台)追加によるカメラ接続台数】

レコーダーのカメラ接続台数:64 台

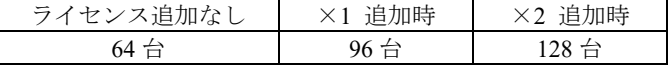

【カメラ拡張キット WJ-NXE41WUX (カメラ 64 台) 追加によるカメラ接続台数】

レコーダーのカメラ接続台数:64 台

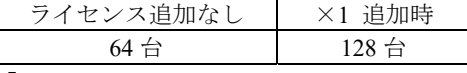

#### 【ご注意】

接続カメラ台数を拡張すると、ウェブブラウザーのみで録画画像やカメラのライブ画像を表示すること ができ、WJ-NX400KUX に接続したモニターでは表示できません。モニターでは一部の設定が可能です。

### ■付属品

起動情報案内カード<sup>※1</sup> ………………………………1 枚

※**1** カメラ拡張キット:WJ-NXE40WUX, WJ-NXE41WUX の起動情報案内カードには、 「起動 **ID** 番号」と 「暗号 **ID** 番号」が記載されており、解除キー番号の取得方法も、記載されております。

・解除キー番号取得の詳しい内容は、起動情報案内カードをお読みください。

·解除キー番号の本体への登録方法は、レコーダーの取扱説明書をお読みください。

「解除キー番号」とは? レコーダーのカメラ台数を拡張するために必要な番号 「機器 ID 番号」とは? 製品の包装や、解除キー番号登録画面などに記載されている機器固有の ID 番号 「起動 ID 番号」とは? 解除キーを取得するために必要な ID 番号 「暗号 ID 番号」とは? 解除キーを取得するために必要な ID 番号

## ■ カメラ拡張キットのライセンス

### 【ご注意】

初めに、レコーダー本体のライセンス登録を行ってから、カメラ拡張キットのライセンス登録を行って ください。 (※逆順での登録はできません)

#### 【ライセンス登録の手順】

①カメラ拡張キットの起動情報カードに記載されている URL にアクセスし、解除キー番号を取得して ください。(※機器 ID 番号・解除キー番号は、忘れずに、起動情報カードに記入)

②レコーダーの取扱説明書(操作・設定編)の「設定メニュー→詳細設定→メンテナンス→システム管理 →ライセンス登録→本機→解除キー番号→登録(ソフトキーで入力)」にて、解除キー番号の登録を 行い、レコーダーを必ず再起動してから運用を開始してください。